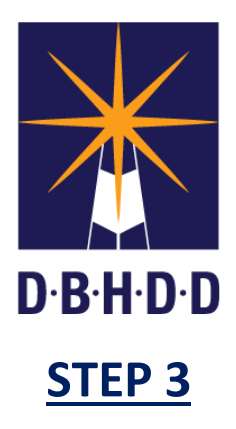

## **Reviewing and Approving an ISP in IDD Connects**

The Department of Behavioral Health and Developmental Disabilities (DBHDD) and Beacon Health Options launched the IDD Connects Case Management System in August 2019 for individuals receiving the New Options Waiver (NOW) or the Comprehensive (COMP) Supports Waiver.

This reference guide will provide step-by-step instructions for reviewing and approving an Individualized Service Plan (ISP) in the IDD Connects system.It is intended for individuals already receiving waiver services.

*\*\*If you would like to apply for services in the NOW or COMP Wavier Program through the DBHDD, Division of Developmental Disabilities, you can now apply onlin[e here.](https://idd.georgiacollaborative.com/IDDIndividualPortal/individual/onlineregistration)* 

**IMPORTANT NOTE: If you have not created an Individual user account in IDD Connects complete the steps identified in the "***Step 1 Creating an IDD Connects Individual New User Account"* **reference guide before preceding further.**

- 1. Log into the [IDD Connects Case Management System.](https://www.georgiacollaborative.com/individuals-families/iddconnects/)
	- You can also access this portal from the [Georgia Collaborative ASO website](https://www.georgiacollaborative.com/) by hovering over the **"Individuals & Families**" tab and selecting "**IDD Connects**" from the drop-down menu.

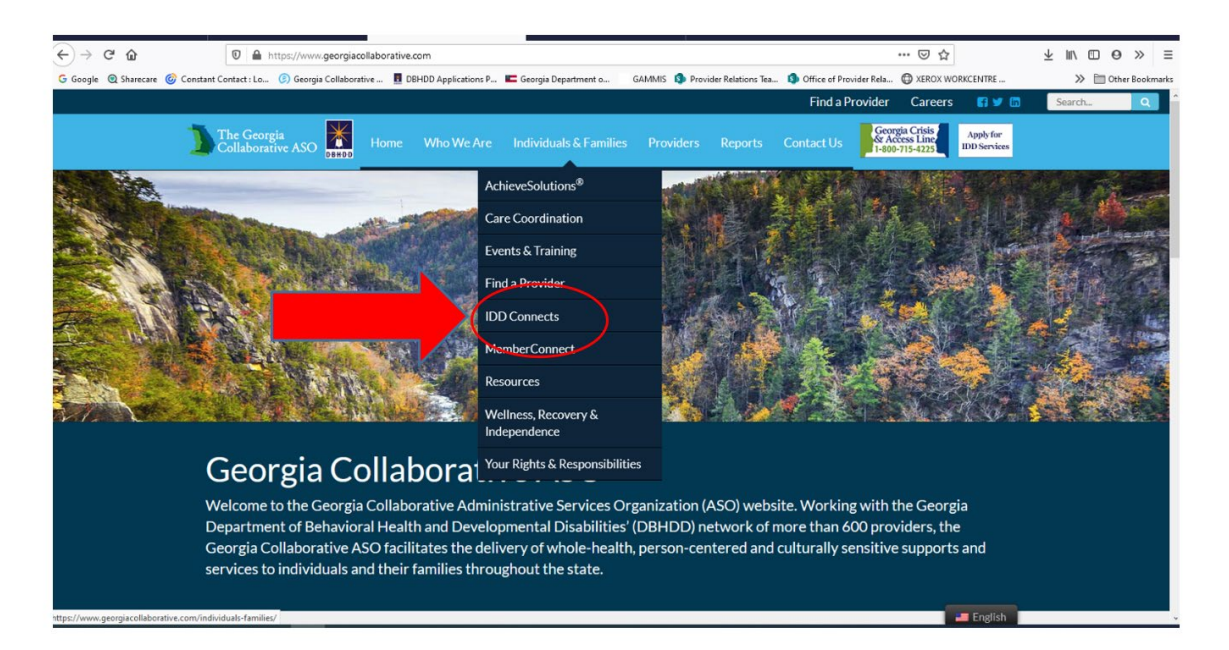

2. Once on the IDD Connects webpage, select "**Log In**" and enter your username and password.

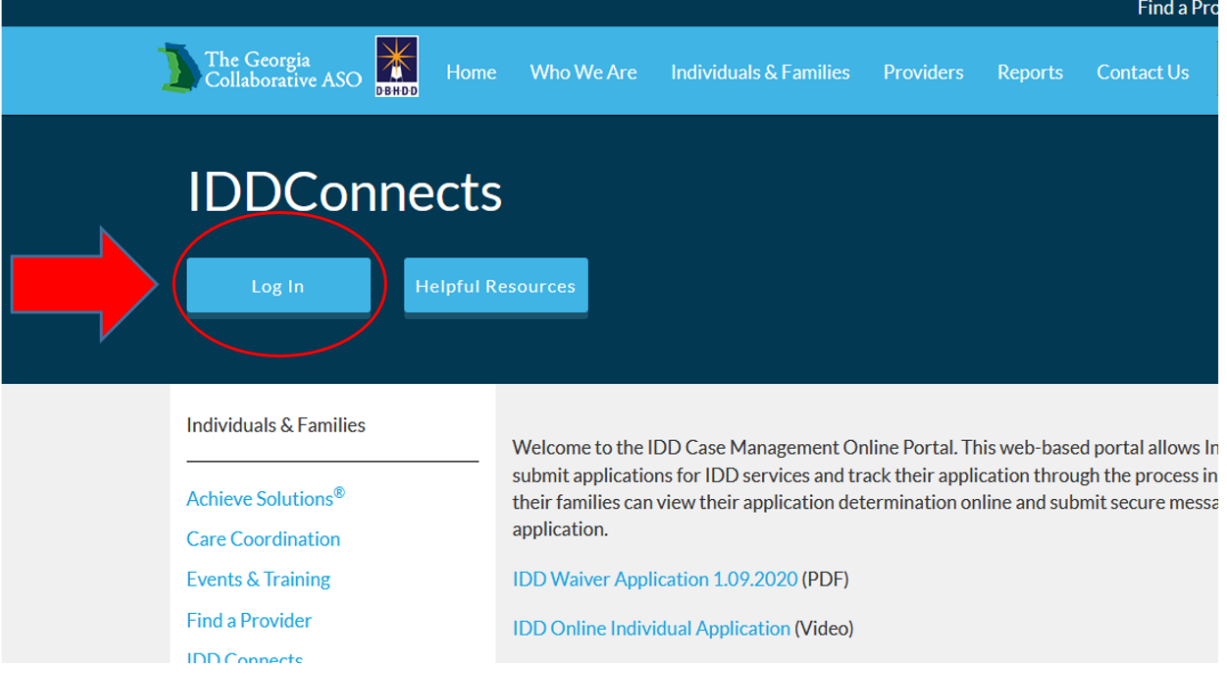

3. When you have logged in, you will be on your home page. Click the blue check box, "**Approve Individual Service Plan**" to review the ISP.

## **Welcome Kathy Bonnet**

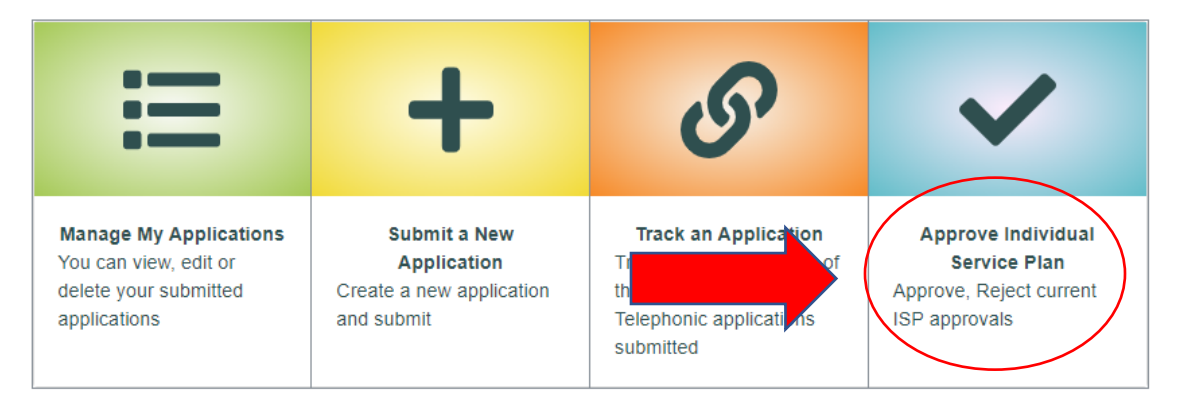

4. You will now see the "Individual Portal – ISP Approval" web page. Here you will click the ISP status "Pending Approval" link to access the ISP Service Summary.

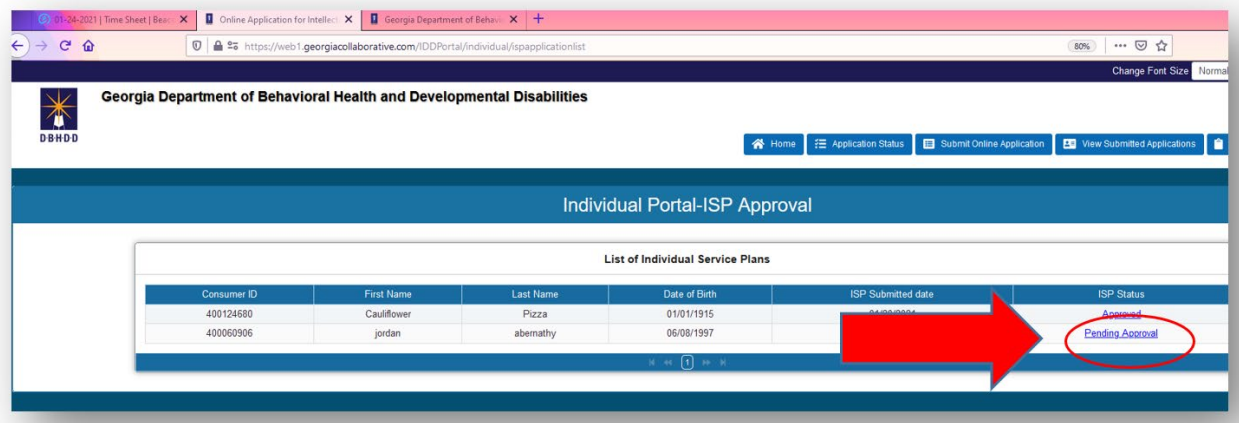

5. **ISP APPROVAL** – In the screen shot below you will see the Service Summary of the ISP displayed. Please review it for accuracy based on what was reviewed at the ISP meeting. If you agree, select 'Approved' under Approval Status and then click the green Submit button. If you wish to reject the ISP, proceed to step 7 below.

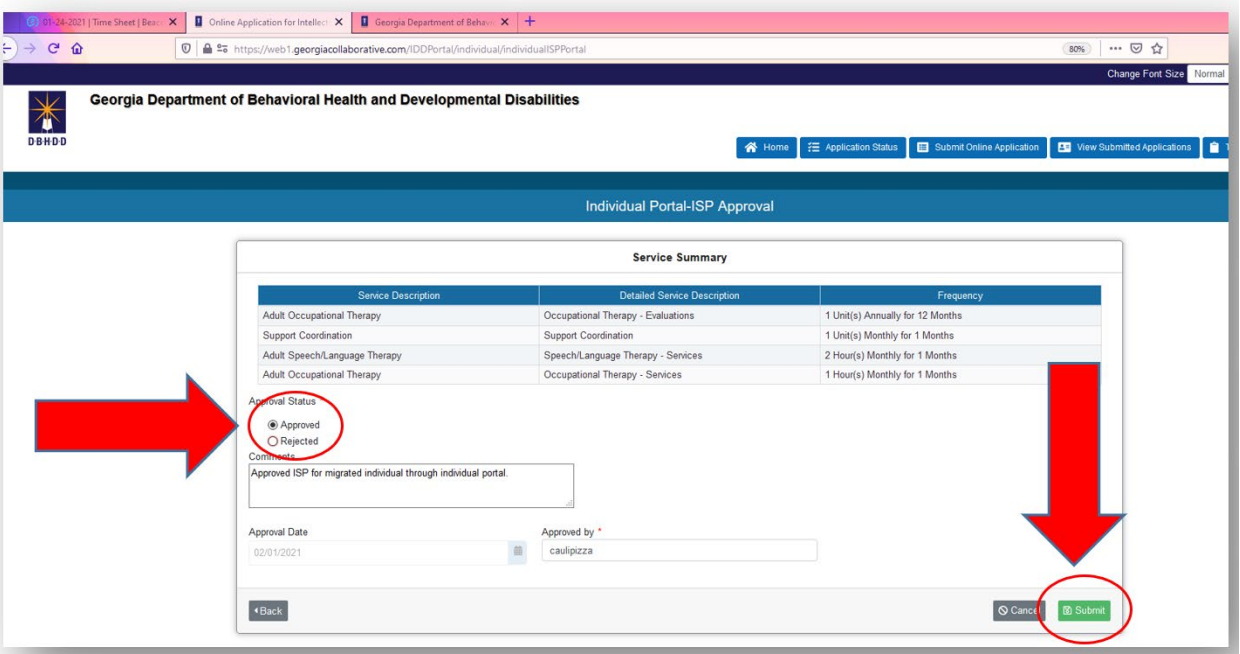

- 6. Once the ISP is approved, the Support Coordinator/Intensive Support Coordinator (SC/ISC) will be notified in the system and they will then complete the final ISP approval. The system will generate the Prior Authorization (PA) at that time. The SC/ISC will add the correct provider agency to each service line of the PA and it will transmit into the Georgia Medicaid Management Information System (GAMMIS). **Please allow 72-hours for the PA to appear as approved in IDD Connects.**
- 7. **ISP REJECTION -** In the screen shot above you will see the Service Summary of the ISP displayed. Please review it for accuracy based on what was reviewed at the ISP meeting. If you disagree with information, select 'Rejected' under Approval Status and click the green Submit button. Please contact your SC/ISC to address any questions or issues associated with the rejection of the ISP. When these are addressed, follow the directions listed above, in step 8, to accept the corrected ISP.
- 8. Once submitted the ISP status will change to either Approved or Rejected, depending on if you approved or rejected the ISP.

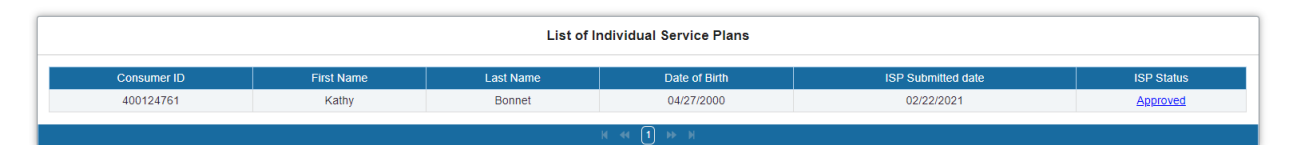

**At this point in time, an individual user will only be able to see the ISP service summary section. The service summaries do not list the names of the providers, funding, or unit amounts, etc. DBHDD and Beacon Health Options are continuing work to expand** 

**individual user access to enable you to print a PDF version of the ISP and Prior Authorization.**